Operating System Version 2.0 Operating System Version 2.0 4 E7 9

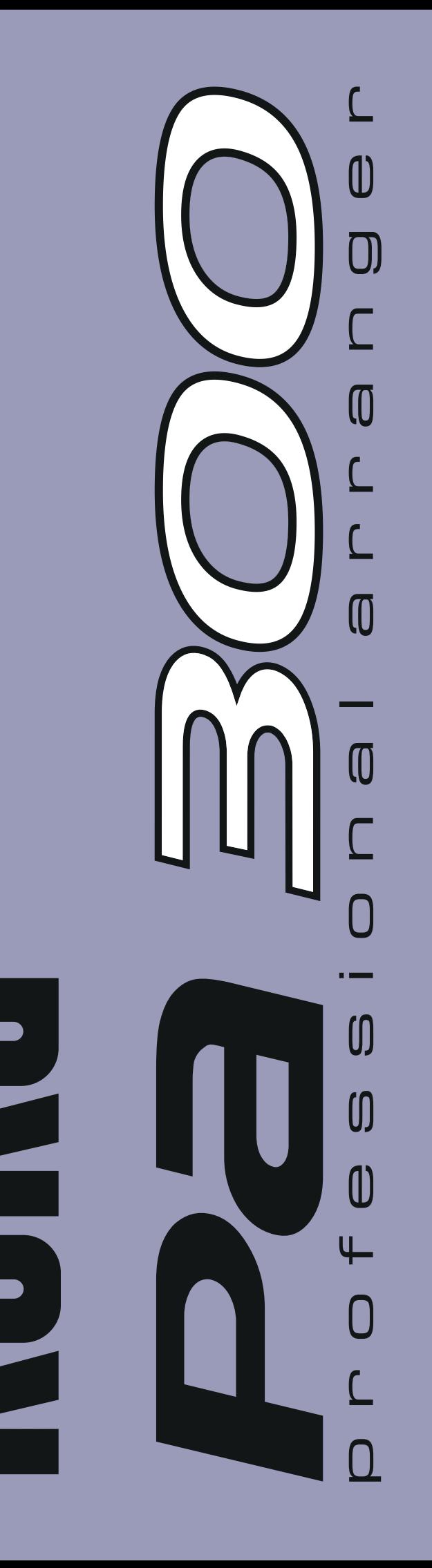

# **KORG Pa300 – Operating System release 2.0**

### **New functions of OS Version 2.0**

The following functions are added by upgrading to Operating System Version 2.0.

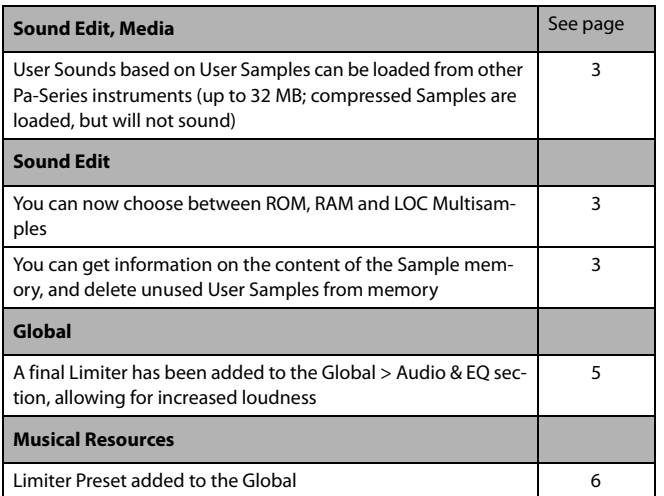

If new, your instrument might already include the new Operat ing System. To check, please go to the Media > Utility page, and read the version number in the lower area of the display.

To load the new Operating System, please read the instructions supplied with the installation file in our web site ([www.korg.com\)](http://www.korg.com).

After having loaded the operating system, please use the Media > Utility > Factory Restore command to load the new global settings. To avoid overwriting the other resources, you may only leave the Global option selected when the Restore dialog appears.

### **Functions added by previous OS versions**

#### **Version 1.6**

The following functions are added by upgrading to Operating System Version 1.6.

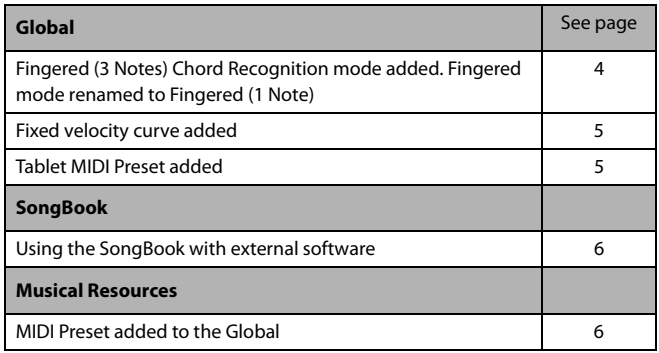

#### **Version 1.5**

The following functions are added by upgrading to Operating System Version 1.5.

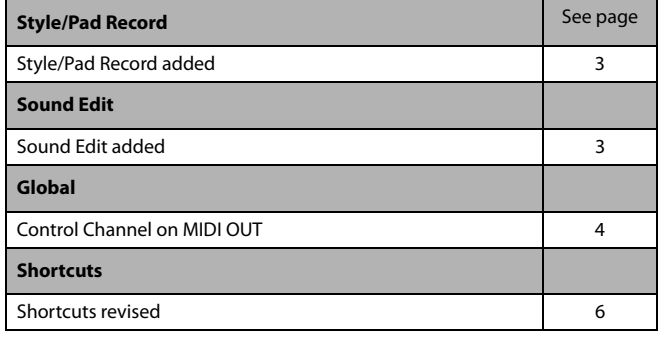

### **Style/Pad Record**

#### <span id="page-2-2"></span>**Style/Pad Record added [1.5]**

The Style/Pad Record mode has been added, to allow for full editing of Styles and Pads. To access it, go to the Style Play mode, and press the RECORD button.

For information on the extensive set of tools supplied by the Style/Pad Record mode, please read the updated User Manual for OS 1.5, that you can download from our web site ([www.korg.com](http://www.korg.com)).

### **Sound Edit**

#### <span id="page-2-3"></span>**Sound Edit added** [1.5]

102

Attack: 0

Cutoff: Ø

EQ

Solo\_Tabla\_09

Decau

Resonance: Ø

The Sound Edit mode has been added, to allow for full editing of Sounds and Drum Kits. To access it, press the SOUND button in the SELECTION section of the control panel, or touch the name of a Sound or Drum Kit in the display, to open the Sound Select window. Then, choose the Edit Sound command from the page menu.

For information on the extensive set of tools supplied by the Sound Edit mode, please read the updated User Manual for OS 1.5, that you can download from our web site [\(www.korg.com](http://www.korg.com)).

#### <span id="page-2-0"></span>**Loading User Sounds based on User Samples [2.0]**

Pa300 includes a 32 MB User Sample memory, allowing to load User Sounds and Drum Kits based on User Samples in the KORG Pa-Series format. Compressed Samples are loaded, but will not sound. Please check the User Sounds after loading.

You can load all the Samples contained in a SET folder. In case not all the Samples can fit in memory, just load single Sounds with their associated Samples.

User Samples are automatically reloaded when turning the instrument on. As a consequence, startup times will increase slightly.

#### <span id="page-2-1"></span>**Choosing User Multisamples while in Sound Edit [2.0]**

While in the Sound Edit > Basic > OSC Basic page, or the Sound Edit > Drum Kit > Sample Setup page, you can choose the User Multisamples from the RAM bank, that is now added to the ROM and LOC banks.

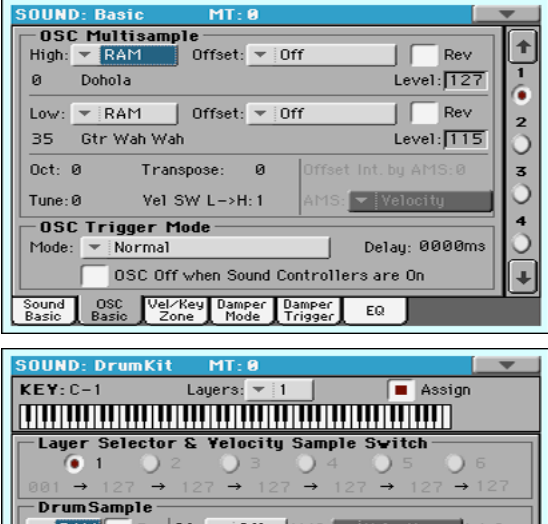

### <span id="page-2-4"></span>**Getting information and deleting the User Samples [2.0]**

(Mono)

ø

Transpose:0

Tune

 $\sqrt{-65}$ 

Level:

**Getting information on the User Sample memory.** While in Sound Edit, press the MENU button and choose the User PCM Sample section. This will open the User Samples page.

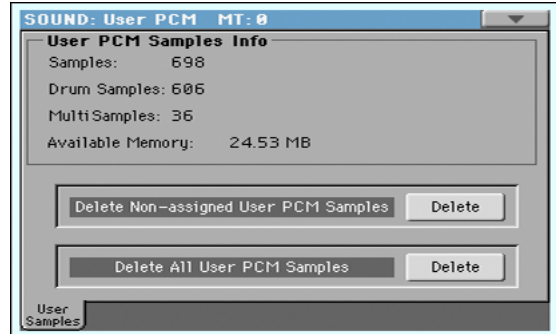

In this page, you can see the amount of Samples loaded in memory, and purge them in case you want to load new Samples, and the instrument reports there is no more space available.

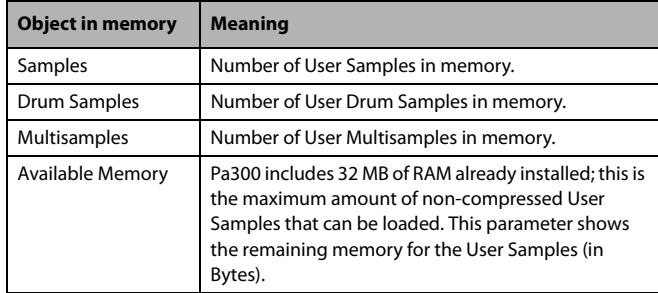

**Deleting User Samples.** While in the Sound Edit > User Samples page, you can delete some or all the User Samples in memory, to make room for other User Samples to be loaded.

In case you don't have a copy of these Samples, it is advisable to save or backup the Samples you want to preserve for future use, before deleting them from the instrument's memory.

• Touch the Delete button next to the Delete Non-assigned User PCM Samples command to delete non-assigned User Samples.

This will delete all the User Samples, Drum Samples and Multisamples that are not used by any Sound or Drum Kit. Unused Samples can remain in memory when you delete Sounds or Drum Kits making use of them. They are not deleted automatically, since you may still want to use them for other User Sounds or Drum Kits.

• Touch the Delete button next to the Delete All User PCM Samples command to delete all the User Samples.

All the User Samples contained in memory will be removed. Do not use this command if there are User Sounds or Drum Kits making use of these Samples. Only use this command when you want to completely wipe-out the Sample memory.

### **Global Mode**

#### <span id="page-3-1"></span>**Fingered (3 Notes) Chord Recognition mode added. Fingered mode renamed [1.6]**

The new "Fingered (3 Notes)" Chord Recognition mode has been added. The former "Fingered" Chord Recognition mode has been renamed to "Fingered (1 Note)".

This is how the Global > Mode Preference >Style > Chord Recognition parameter changes.

#### **Chord Recognition**

This parameter defines how chords are recognized by the autoaccompaniment engine.

Depending on the status of the SPLIT LED, the Chord Recognition mode is automatically set as in the following table:

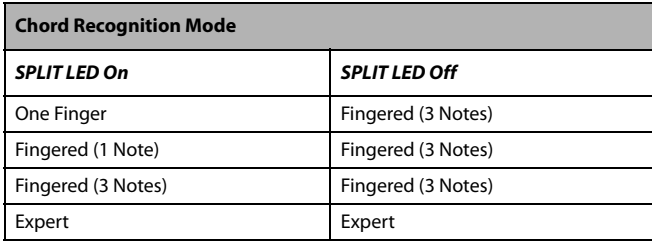

One Finger You can compose a chord using a simplified chord playing technique:

> • Play a single note for a Major chord to be recognized.

• Play the root note, plus a white key on the left, for a 7th. For example, play C3 + B2 for a C7.

• Play the root note, plus a black key on the left, for a Minor chord. For example, play C3 + Bb2 for a C minor.

• Play the root note, plus a white and a black key on the left, for a Minor 7th. For example, play C3 + B2 + Bb2 for a C min 7.

Fingered (1 Note)

When in Split mode, play one or more notes to compose a chord. A full Major chord will be recognized when a single note is played.

When in Full Keyboard mode, play at least three notes to compose a chord.

Fingered (3 Notes)

Always play three or more notes for a chord to be recognized.

Expert When in Split mode, play two or more notes for a chord to be recognized. When in Full Keyboard mode, play at least three notes.

> If you play just one note, a unison will be played. If you play a fifth, a "root+5th" chord will be played.

> With this mode, you can play rootless and slashed chords, often used in jazz, fusion, modern pop and light music. This type of chord recognition is very useful to play piano chords typical of jazz piano players. You don't always need to play the root note, doubling the note already played by the bass track.

#### <span id="page-3-0"></span>**Control Channel on MIDI OUT [1.5]**

The Control channel option has been added to the Global > MIDI > MIDI OUT Channels page. When this special channel is assigned to one of the MIDI OUT channels, MIDI messages are sent on this channel when choosing a SongBook Entry.

The messages sent when selecting a SongBook Entry are the following:

• An initialization strings, made of the NRPN Control Change messages #99 (MSB, with value 2) and #98 (LSB, with value 64) in fast succession.

• A selection string, made of the two Control Change messages CC#06 (Data Entry MSB) for the thousands and hundreds, and CC#38 (Data Entry LSB) for the tens and units. The range of the Data Entry controls, in this case, is 0~99 (instead of the typical  $0 - 127$ ).

This type of data can be used by external editors to receive informations from the SongBook.

*For detailed information about remote selection of SongBook Entries, please refer to the User Manual.*

#### <span id="page-4-1"></span>**Fixed velocity curve added [1.6]**

The "Fixed" velocity curve has been added to the Velocity Curve parameter in the Global > Controllers > Hand Controllers page. This option will replace the existing "Fix" curve.

#### **Velocity Curve**

Fixed No dynamic control available. Dynamic values are fixed, as in classic organs. When this option is chosen, you can set the fixed velocity value:

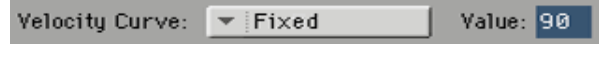

#### <span id="page-4-2"></span>**Tablet MIDI Preset added [1.6]**

A "Tablet" MIDI Preset ha been added. This Preset, that allows for synchronizing the SongBook to a software running on a tablet, or any other function that will be implemented in the future, has the special Control channel assigned to MIDI IN/MIDI OUT Channel #16.

#### <span id="page-4-0"></span>**Limiter [2.0]**

The Limiter allows for an increased loudness of the Sounds (Keyboard, Styles and MIDI Songs), by compressing the signal exceeding a defined threshold. MP3 files are not affected by the Limiter (since they are usually already 'produced', and do not need to pass through the Limiter again).

**Accessing the Limiter.** Go to the Global > Audio & EQ > Limiter page.

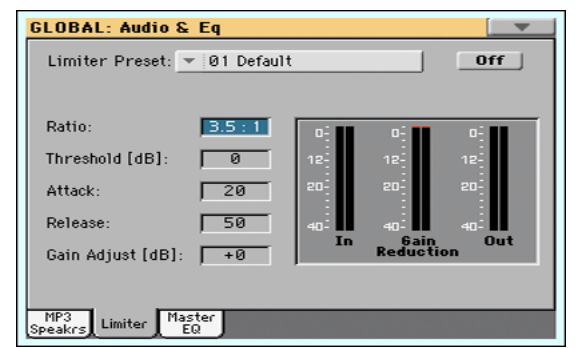

**Choosing a Limiter Preset.** Use the Limiter Preset pop-up menu to choose one of the available Limiter Presets, and automatically reconfigure the parameters.

**Turning the Limiter on or off.** Use the On/Off switch to turn the Limiter on or off.

**Programming the Limiter.** You can edit the Limiter parameters, to adapt to your own style of playing.

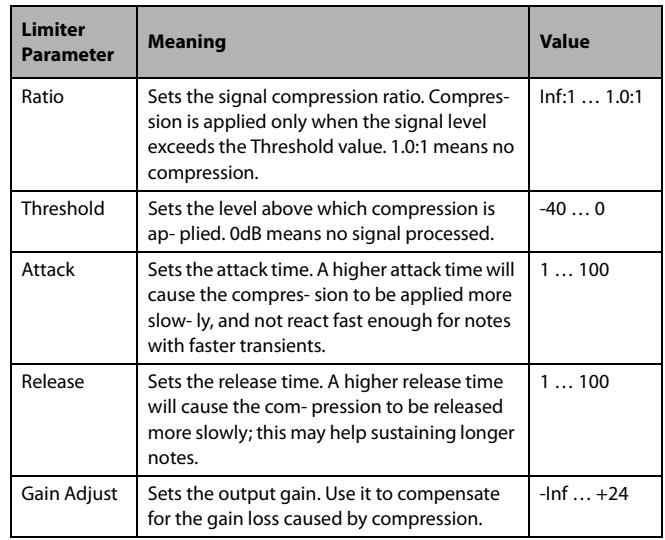

**Checking the Limiter action.** You can use the bargraph meters to check the level of the audio entering and going out of the Limiter.

• If the input level is too high, decrease the level of the Sounds, Styles and/or Songs that are playing.

• If the output level is too high, decrease the level of the Gain Adjust control.

Look at the gain reduction indicator, to understand the amount of limiting going on. Excessive limiting may dramatically change the quality of the musical program.

#### **Saving a Limiter Preset.** Open the Write Limiter Preset dialog

**1.** While in the Limiter page, choose the Write Limiter Preset command from the page menu to open the Write Limiter Preset dialog.

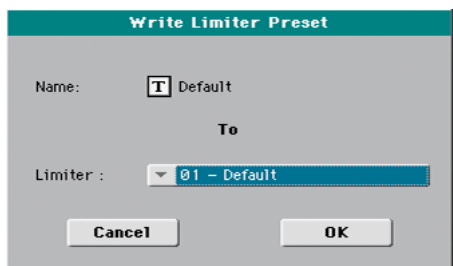

- **2.** If you want to overwrite the current Preset, just touch the OK button.
- **3.** If you want to choose a different location, use the Limiter pop-up menu.
- **4.** If you want to change the name of the Preset, touch the Text Edit ( $\vert \mathbf{T} \vert$ ) icon to open the virtual keyboard and edit the name.
- **5.** When done editing the name, confirm by touching the OK button under the virtual keyboard.
- **6.** When back at the Write Limiter Preset dialog, confirm the Write operation by touching the OK button.

### **SongBook**

### <span id="page-5-2"></span>**Synchronizing the SongBook with external software [1.6]**

Additional software has been created to work with the Song-Book. You can use Korg's own [SongBook Editor](http://www.korg.com) to edit single entries, the SongBook database and the Custom Lists on a Windows PC. You can also use BauM Software's [SongBook+](http://www.baum-software.ch/en-songbook.html) for iPad, or Zubersoft's [MobileSheets](http://www.zubersoft.com/mobilesheets/about.html) for Android, to synchronize the SongBook entries with a tablet, and read lyrics and sheet music on the wider tablet display.

Other software is under development. Please check our web site regularly, for news about their release.

### <span id="page-5-0"></span>**Shortcuts**

A shortcut has been added. Please find it in the following table.

#### **Shift functions**

You can keep the SHIFT button pressed, and press another button on the control panel to directly jump to an edit page or dialog box.

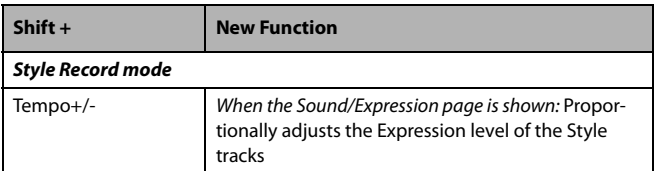

### **Musical Resources**

After having loaded the Operating System, please use the Media > Utility > Factory Restore command to load the new Global settings. To avoid overwriting the other resources, you may only leave the Global option selected when the Restore dialog appears.

**Warning: Before using the Factory Restore command, please save all your old data to a storage device, or they might be lost forever.** To save the existing Musical Resources, use a Media > Save operation.

#### <span id="page-5-3"></span>**MIDI Preset added** [1.6]

The "Tablet" MIDI Preset has been added.

#### <span id="page-5-1"></span>**Limiter Presets added** [2.0]

The Limiter Presets have been added with the new Limiter functon.

# **Appendix**

## **Improvements and bug fixes**

### **Improvements in OS 1.6**

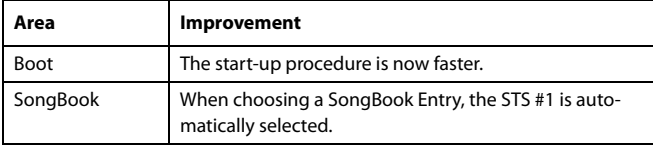

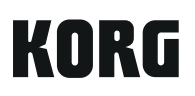

#### **Address**

KORG ITALY SpA Via Cagiata, 85 I-60027 Osimo (An) Italy

#### **Web**

www.korg.com